# emplus

# User Manual

WAP373-C Version 1.0

# IMPORTANT

ToinstallthisAccessPoint Please refer to the QuickInstallationGuideincluded in the product packaging

# Chapter1 **ProductOverview**

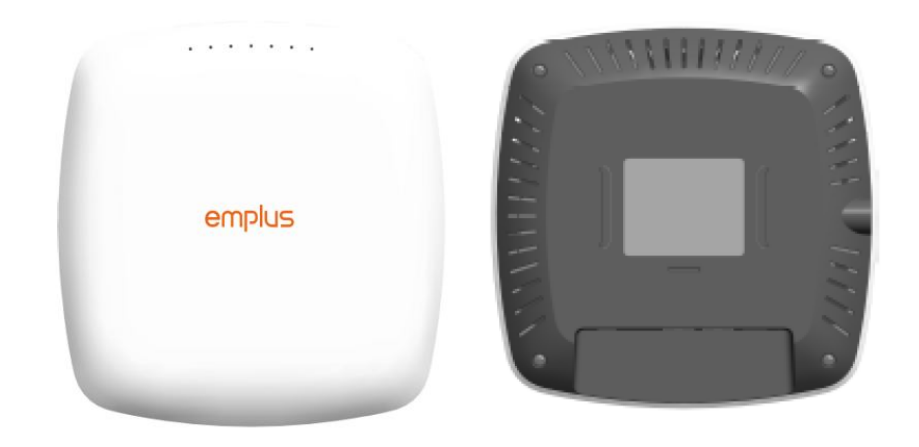

### Introduction

#### Key Features

- ・Supports IEEE802.11ac/a/b/g/n wireless standards
- ・Four 2.4 GHz Metal PIFA Antennas
- ・Four 5 GHz Metal PIFA Antennas
- ・Support Wave 2 MU-MIMO function
- ・Support Tx Beamforming to enlarge the transmitting distance.
- ・IEEE802.11 PoE af Input design with Gigabit port supports.
- ・Flexible application by the built-in 2nd LAN port.
- ・More customized items on Band Steering for intelligent Management.
- ・Secured Guest Network option available

The AP is 802.11 ac wave2/a/b/g/n Access Point with speeds up to 800 Mbps on 2.4GHz and 1,733Mbps on 5GHz band. It can be configured as an Access Point, or WDS (AP, Station). The AP is an affordable solution which is built in high-powered radios and long-range settings to replace the ordinary Access Points that do not have the range and reach to connect toa growing number of wireless users. With Wave2 features, the Access Point could reduce the handling period on client devices and network with more client devices at the same time. Meanwhile, the beamforming will gather energy to a specific direction and increase the transmitting distance.

# Physical Interface (WAP373)

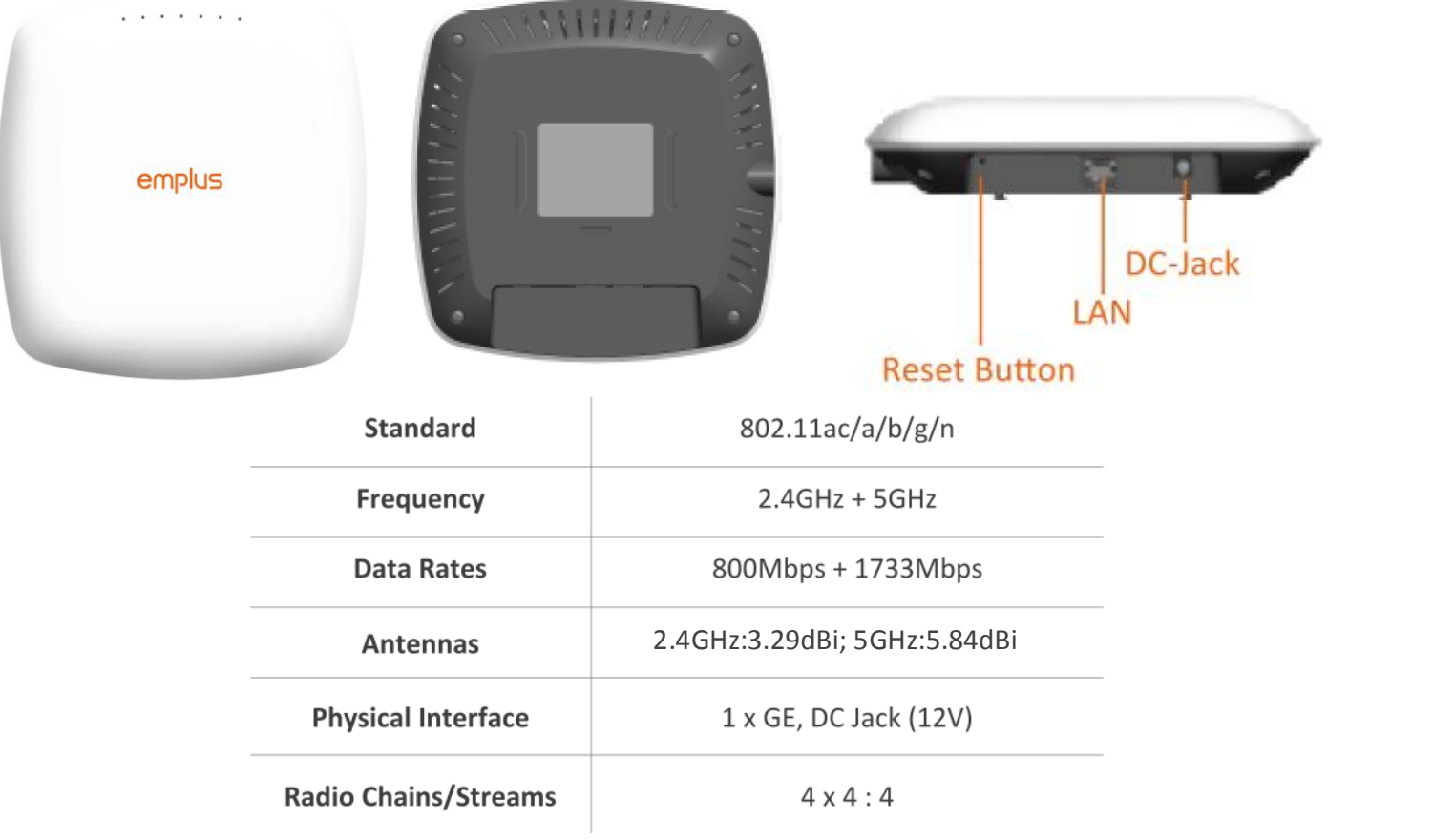

## Physical & Environment

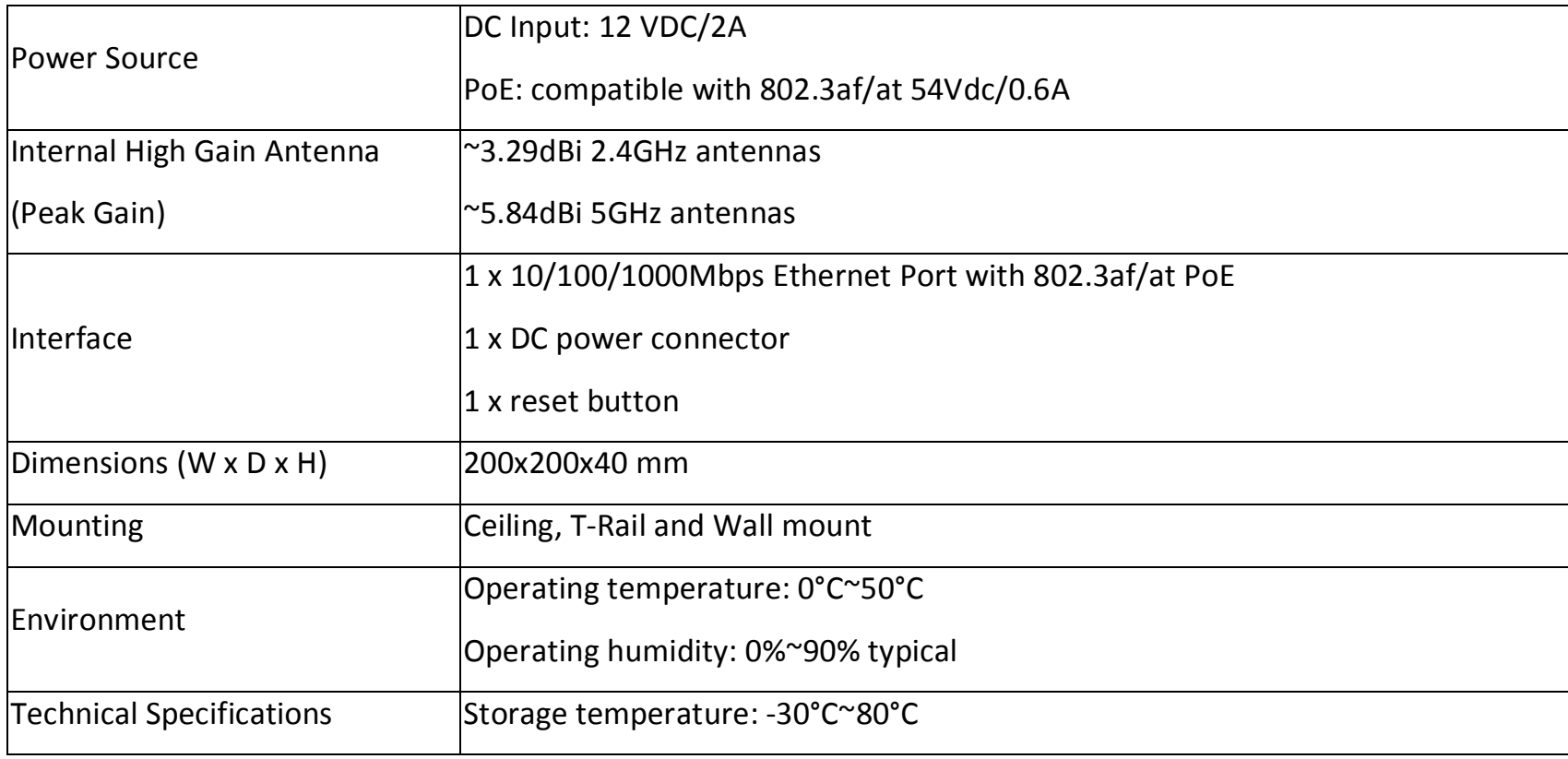

### Applications

Wireless LAN (WLAN) products are easy to install and highly efficient. The following list describes some of the many applications made possible through the power and flexibility ofWLANs:

- Difficult-to-Wire Environments: There are many situations where wires cannot be installed, deployed easily, or cannot be hidden from view. Older buildings, sites with multiple buildings, and/or areas that make the installation of a Ethernet-based LAN impossible, impractical or expensive are sites where WLAN can be a network solution.
- Temporary Workgroups: Create temporary workgroups/networks in more open areas within a building; auditoriums, amphitheaters classrooms, ballrooms, arenas, exhibition centers, or temporary offices where one wants either a permanent or temporary Wireless LAN established.
- The Ability to Access Real-Time Information: Doctors/Nurses, Point-of-Sale Employees, and/or Warehouse Workers can access real-time information while dealing with patients, serving customers, and/or processing information.
- Frequently Changing Environments: Set up networks in environments that change frequently (i.e.: Show Rooms, Exhibits, etc.).
- Small Office and Home Office (SOHO) Networks: SOHO users require a cost-effective, easy, and quick installation of a small network.
- Training/Educational Facilities: Training sites at corporations or students at universities use wireless connectivity to exchange information between peers and easily access information for learning purposes.

EnGenius Technologies 1580 Scenic Ave. Costa Mesa, CA 92626 Contact Name/Title: Eric Chen / Product Marketing Contact Information (Email/Tel):eric.chen@engeniustech.com/ 714-432-8668

# Chapter2 **Before YouBegin**

# Computer Settings

#### Windows XP/Windows 7/Windows 8/Windows 10

InordertousetheAccessPoint,youmustfirstconfigurethe

- TCP/IPv4connectionofyourWindowsOScomputersystem.
- 1a. ClicktheStart buttonandopentheControl Panel

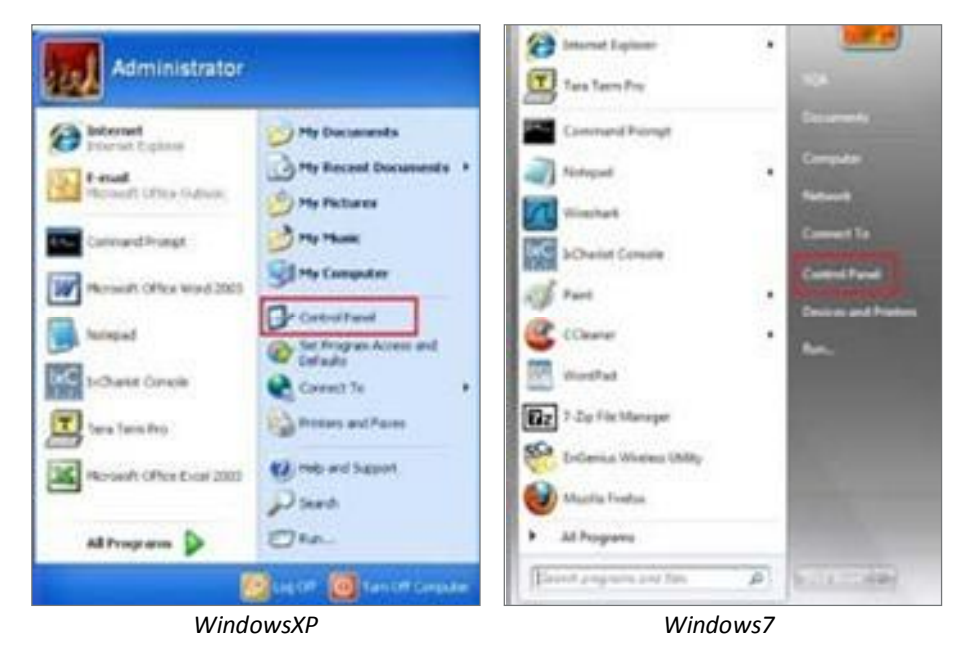

#### 1b.Moveyourmousetothelowerrighthotcornerto displaytheCharmsBarandselecttheControlPanelin Windows 8OS.

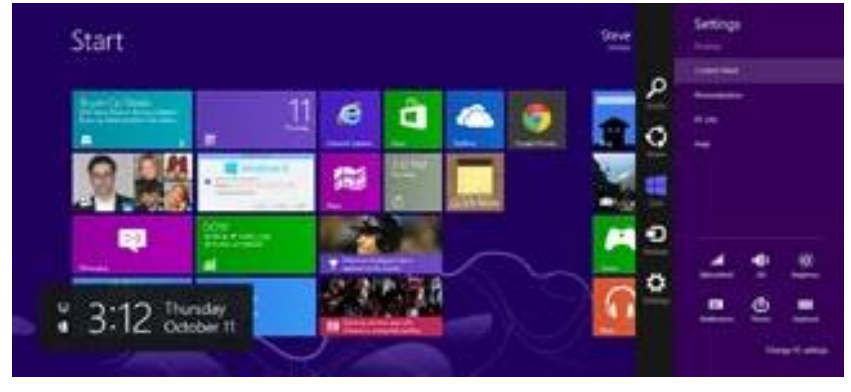

*Windows 8*

1c.InWindows10,clickStarttoselectAllAPPstoenter the folder of Windows system for selecting Control Panel.

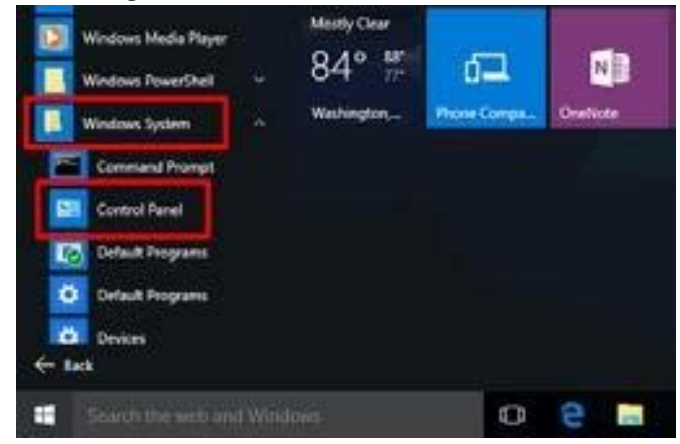

*Windows 10*

2a.In Windows XP, click Network Connections.

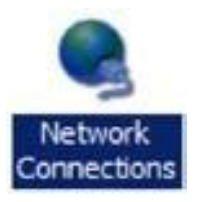

2b.InWindows7/Windows8/Windows10,clickView Network

Status and Tasks in the Network and

Internetsection,thenselectChangeadaptersettings.

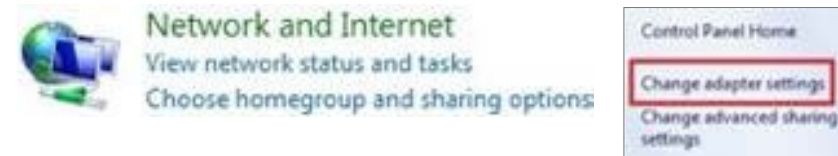

3. RightclickonLocalAreaConnectionandselectProperties.

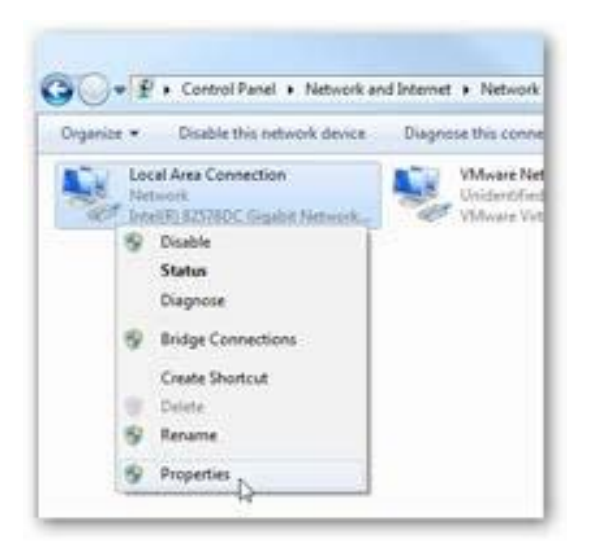

4. Select Internet Protocol Version 4 (TCP/IPv4) andthen selectProperties.

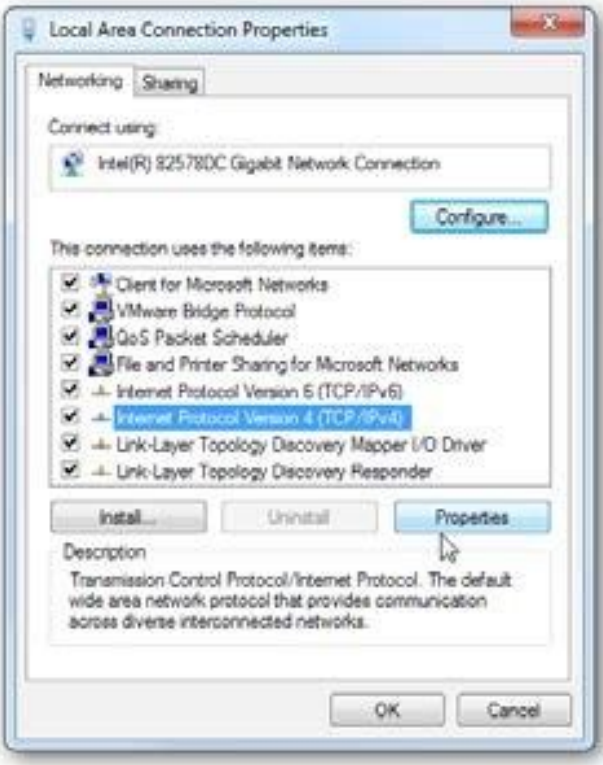

5. Select Use the following IP address and enter an IP addressthatisdifferentfromtheAccessPointandSubnet mask,thenclickOK.

Note: EnsurethattheIPaddressandSubnetmaskare on the same subnet as the device.

Forexample: WAP373 IPaddress:192.168.1.1

PCIPaddress: 192.168.1.2–192.168.1.255

PC Subnet mask: 255.255.255.0

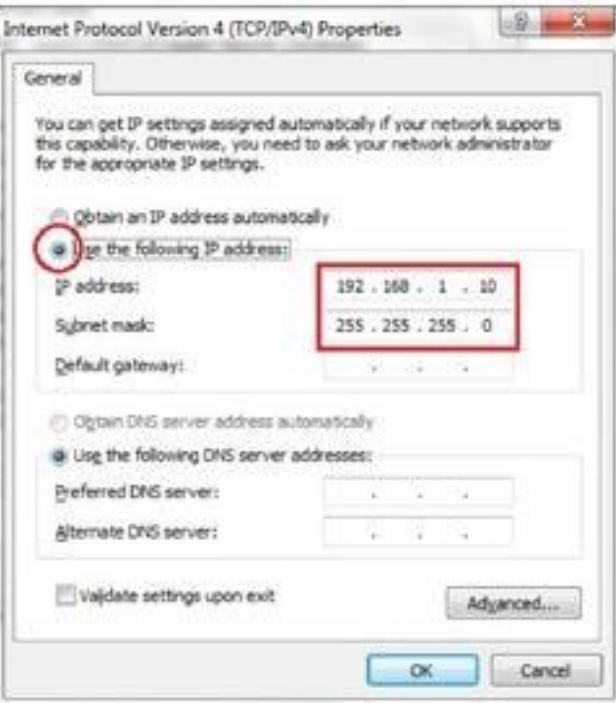

#### Apple Mac OSX

- 1. GotoSystemPreferences(Whichcanbeopenedinthe ApplicationsfolderorselectingitintheAppleMenu).
- 2. SelectNetworkintheInternet&Networksection.

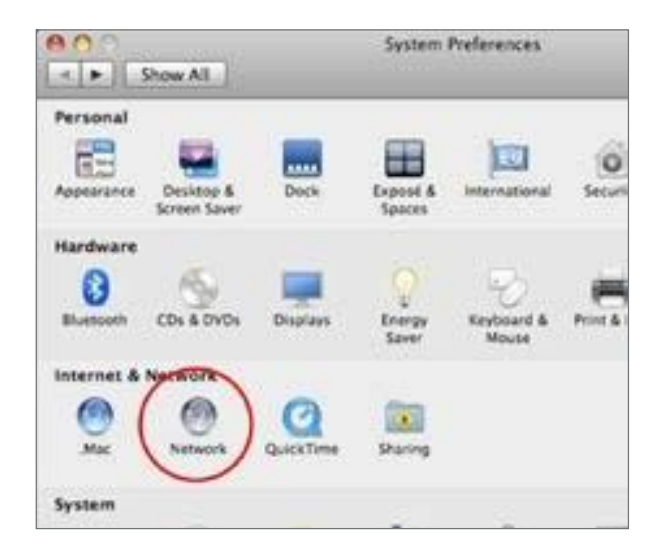

3. HighlightEthernet.

- 4. InConfigureIPv4,selectManually.
- 5. EnteranIPaddressthatisdifferentfromtheAccess PointandSubnetmaskthenpressOK.

Note: EnsurethattheIPaddressandSubnetmaskare on the same subnet as the device.

For example: A device IP address: 192.168.1.1 PCIPaddress:

192.168.1.2–192.168.1.255

PCSubnetmask:255.255.255.0

6. ClickApplywhendone.

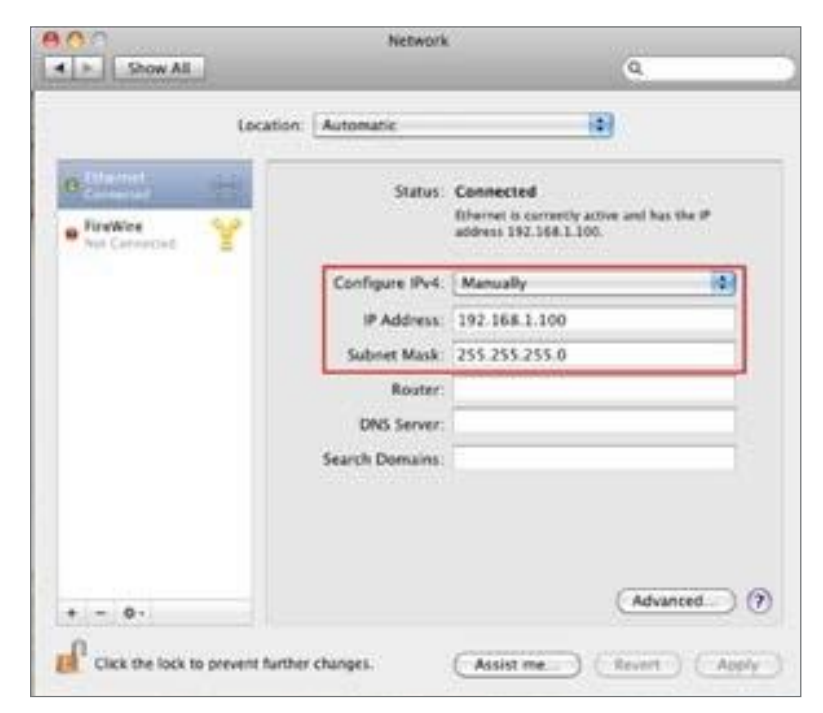

# Chapter 3 **Configuring Your Access Point**

# ConfiguringYourAccessPoint

Thissectionwillshowyouhowtoconfigurethedevice usingtheweb-basedconfigurationinterface.

#### Default Settings

PleaseuseyourEthernetportorwirelessnetworkadapter toconnecttheAccessPoint.

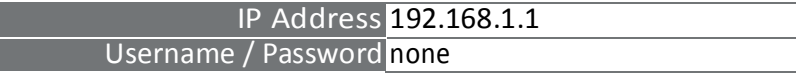

#### Web Configuration

1. Openawebbrowser(InternetExplorer/Firefox/Safari/ Chrome)andentertheIPAddresshttp://192.168.1.1

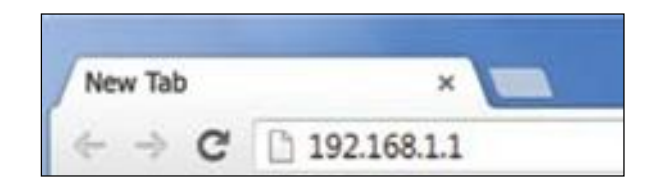

Note:IfyouhavechangedthedefaultLANIPAddressof TheAccessPoint,ensureyouenterthecorrectIPAddress. 2. The default username and password are admin. Once you have entered the correct usernameand password,clicktheLoginbuttontoopentheweb-base configuration page.

**WAP373** 

#### No password set!

There is no password set on this router. Please configure a root password to protect the web interface and enable SSH. Go to password configuration...

#### **Authorization Required**

Please enter your username and password.

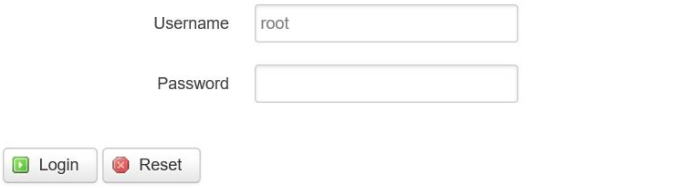

Powered by LuCl WAP373-C branch (git-18.332.37659-aefdcb4) / OpenWrt Chaos Calmer 15.05.1 unknown

- \* The model name will be varied by different models.
- 3. Ifsuccessful,youwillbeloggedinandseetheUser Menu of this Access Point.

# Chapter4 **Building aWireless Network**

BeforestartingtoconfigurethisAccessPoint,youmayrealizetheused scenario undervariedoperatingmodes.TheAP hastheabilitytooperateinvariousmodes.Thischapterdescribespurposeofdifferentoperatingmodesandlistsdown theoperatingmodesforAccessPointsorClientPremiseEquipments(CPE).

#### Access Point Mode

InAccessPointMode,APbehaveslikesacentralconnectionforstationsorclientsthatsupportIEEE802.11ac/a/b/g/nnetworks. ThestationsandclientsmustbeconfiguredtousethesameSSID(ServiceSetIdentifier)and security passwordtoassociate withtheAP.TheAPsupportsuptoeightSSIDsperbandatthesametimeforsecureaccess.

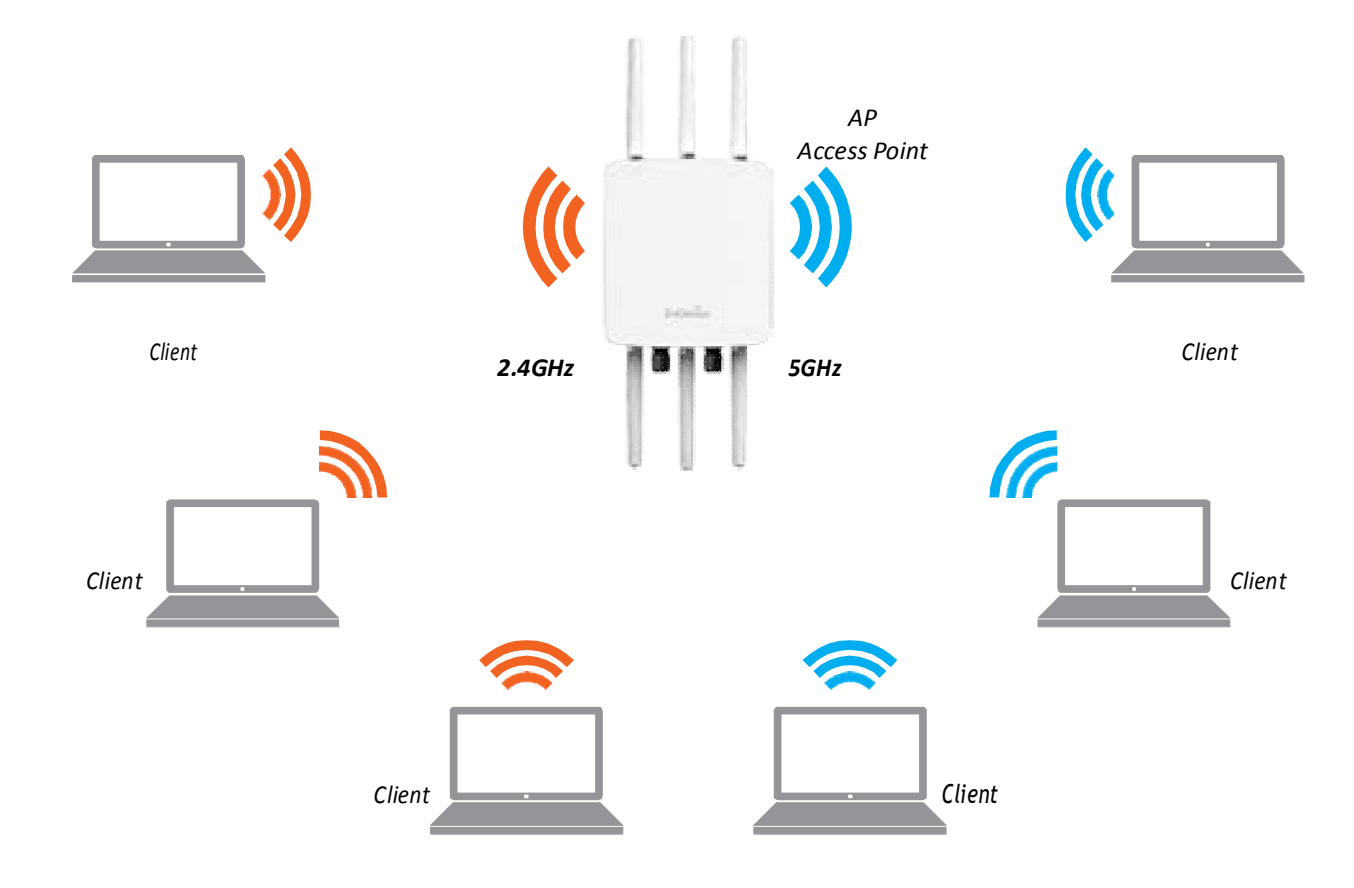

#### Client Bridge Mode

TheAccessPointessentiallyactsasawirelessadapterthatconnectstoanaccesspointtoallowasystemofwireless accesstothenetworkintheClientBridgemode.Sincethecomputersareonthesamesubnet,theAccessPointcan broadcast or eachallenddevices.

IfyouusetheclientbridgemodeinthisAccessPoint,youcanusetheAPDetectionfeaturetoscanforAccessPoints withinrange.WhenyoufindanAccessPoint,configurethisAccessPointtousethesameSSIDandSecurityPasswordas theAccessPointtoassociatewithit.

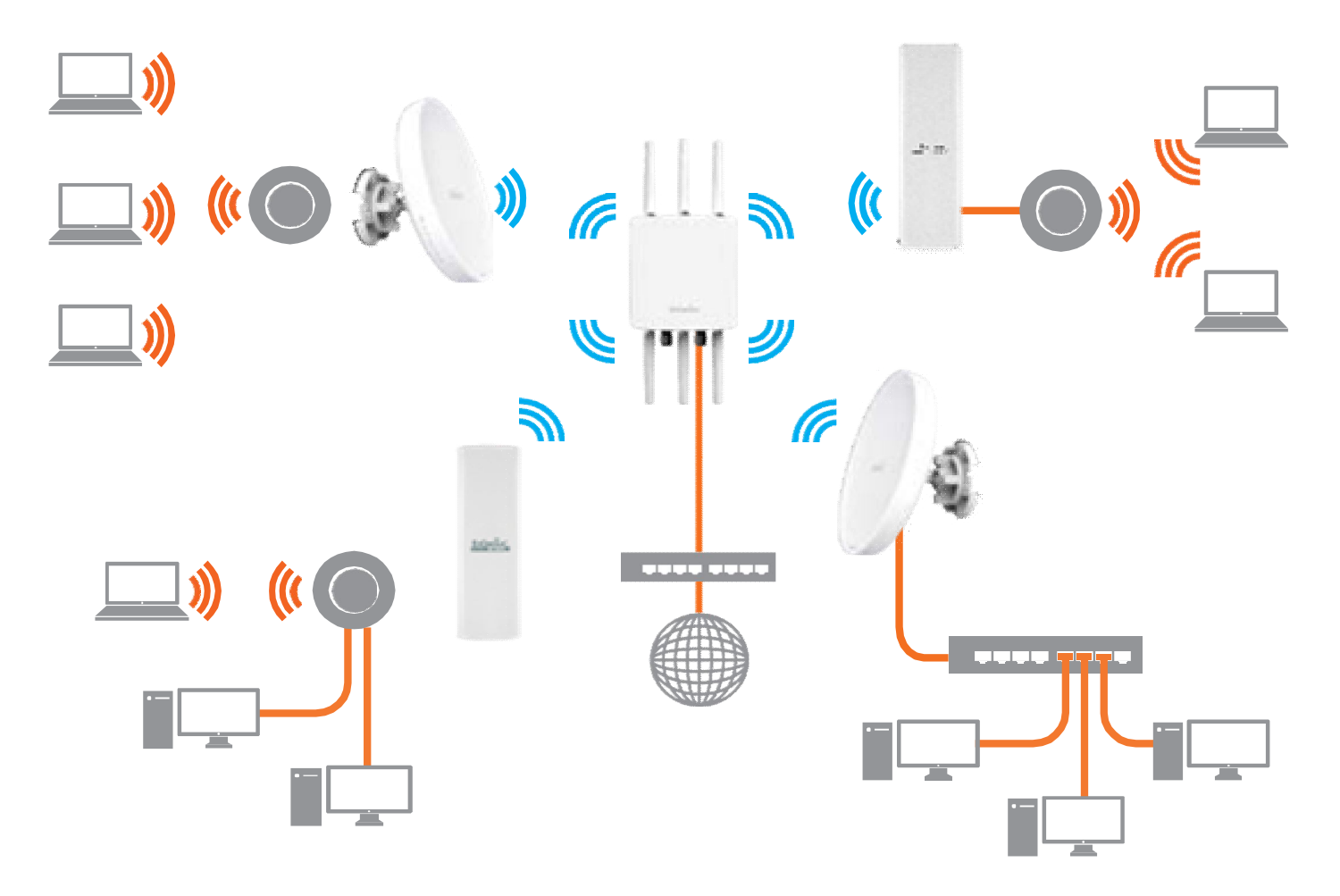

#### TheAPcanbeusedasacentralizedAccessPointwithwhichotherWireless802.11b/g/n2.4orac/a/n

5GHzClientBridgescanassociate;leverageingthelong-rangecapabilityoftheirinternalhigh-gaindirectional antennas,resultinginaverycosteffectivesolutiontoexpandacompanynetworkoveramultiplebuildingcampus.

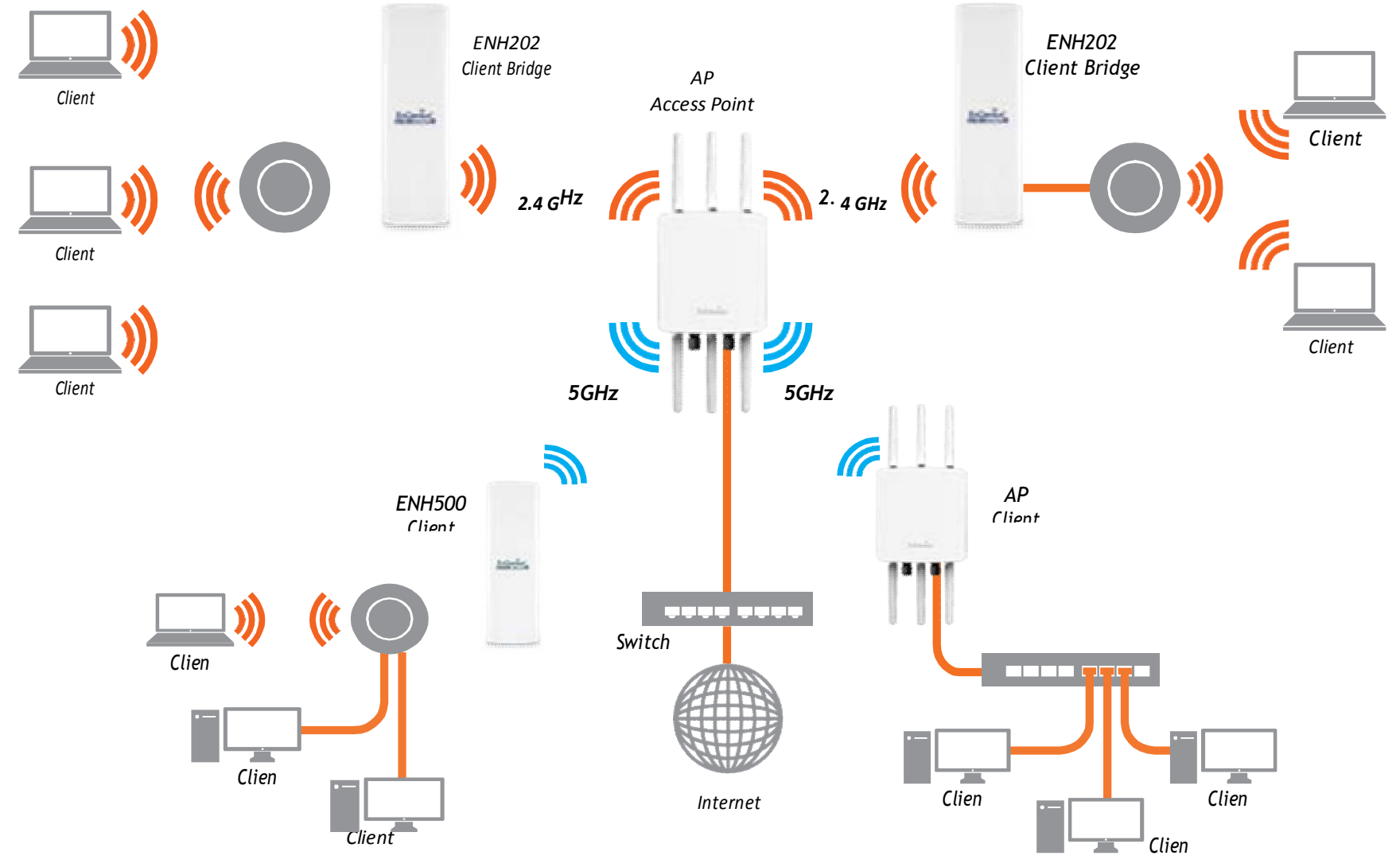

#### WDS APMode

TheAPalsosupportsWDSAPmode.ThisoperatingmodeallowswirelessstationstoconnectwithAccessPointviausing WDStechnology.Inthismode,configuretheMACaddressesorSSIDsinbothAccessPointstoenlargethewirelessarea byenablingWDSLinksettings.WDSAPmodesupportsuptofour(4)APMACaddressesandfour(4)SSIDsatthesametime.

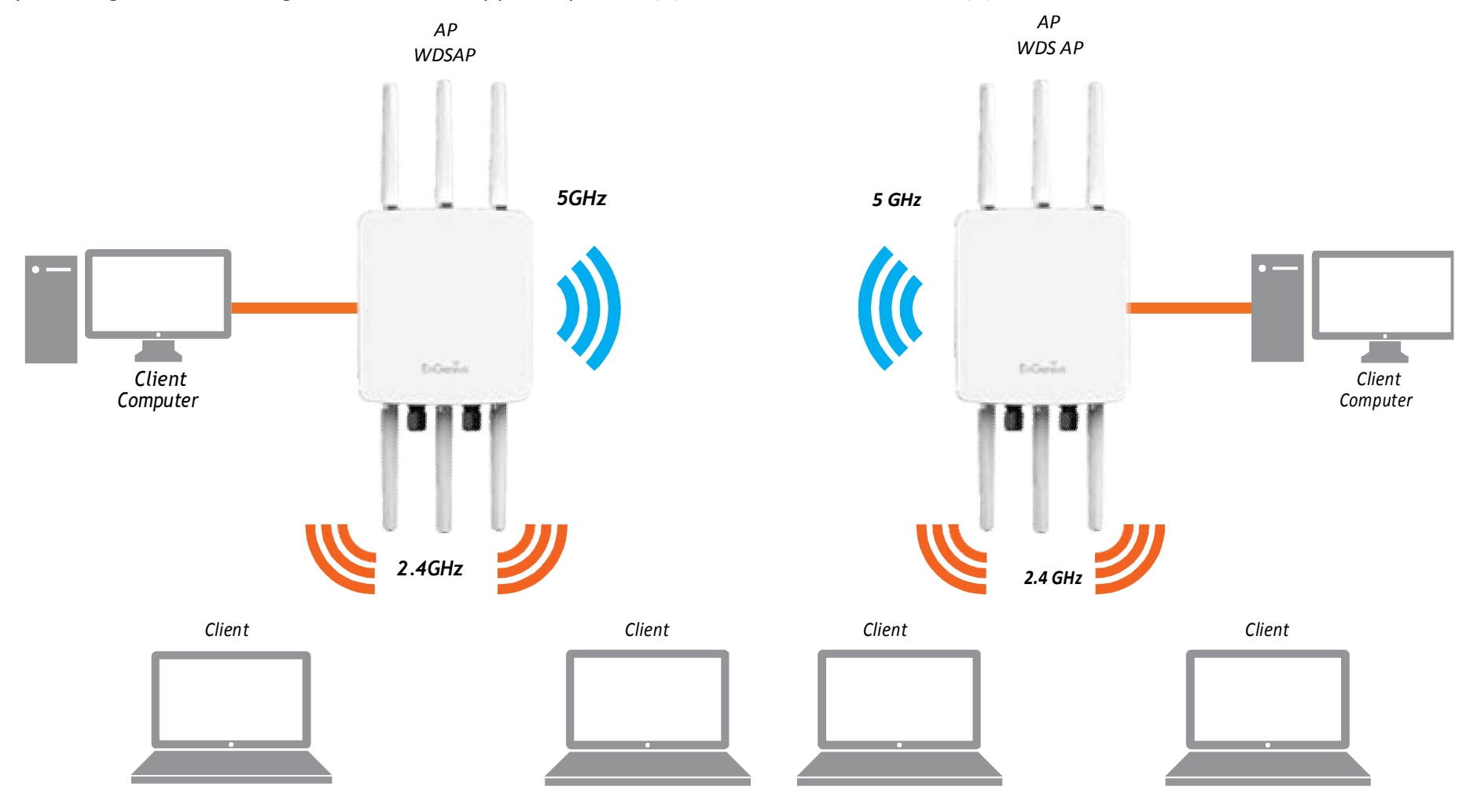

#### WDS Bridge Mode

InWDSBridgeMode,theAccessPointcanwirelesslyconnectdifferentLANsbyconfiguringtheMACaddressandsecurity settingsofeachAccessPoints.UsethisoperatingmodewhentwowiredLANslocatedasmalldistanceapartwantto communicatewitheachother.ThebestsolutionistousetheAccessPointtowirelesslyconnecttwowiredLANs,as showninthefollowingdiagram.

WDS Bridge Mode can establish up to four (4) to eight (8) WDS links, creating a star-like network.

Note:WDSBridgeModedoesnotactasanAccessPoint.AccessPointslinkedbyWDSareusingthesamefrequency channel.MoreAccessPointsconnectedtogethermaylowerthroughput.Thisconfigurationcanbesusceptibleto generateendlessnetworkloopsinyournetwork,soitisrecommendedtoenabletheSpanningTreefunctionto preventthisfromhappening.

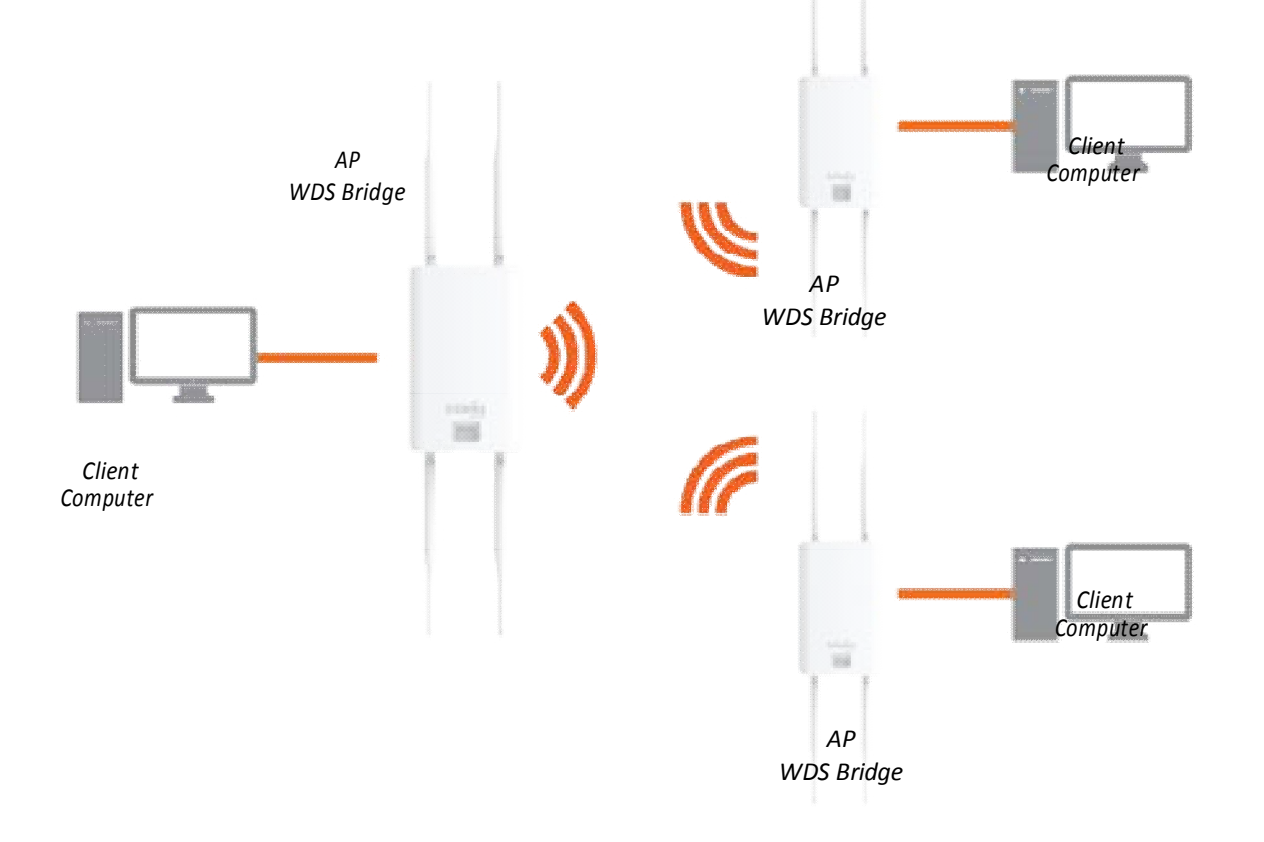

#### WDS Station Mode

WDSstation(WDSSTA)modeexpandstheWDSbyreceivingawirelesssignal/serviceandsharingitthroughtheEthernet port. With WDS STA mode,

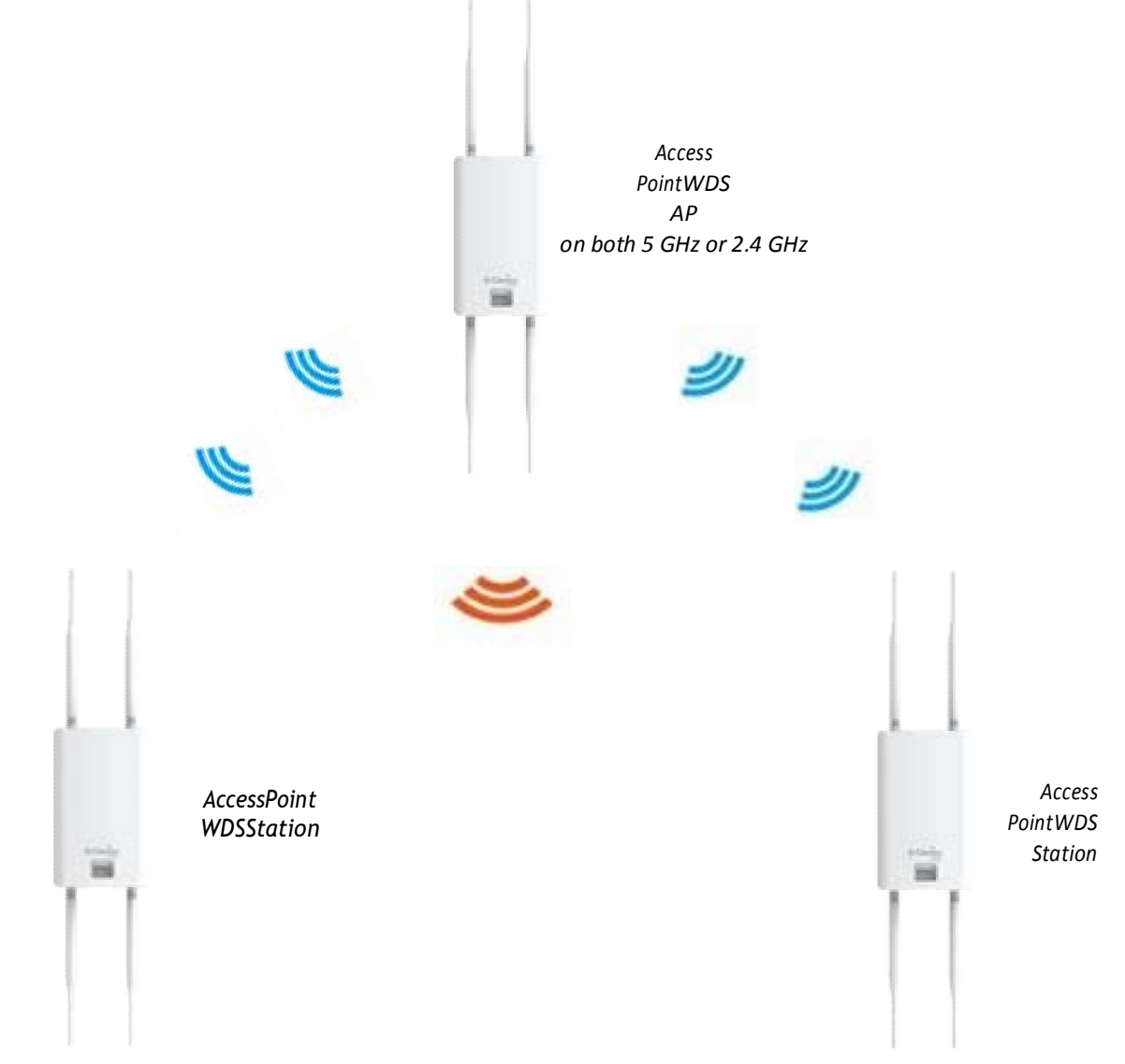

# Chapter5 **Status**

### **Overview**

#### SaveChanges

Thispageletsyousaveandapplythesettingsshownunder Unsavedchangeslist,orReverttheunsavedchangesand reverttotheprevioussettingsthatwereineffect.

#### **Status**

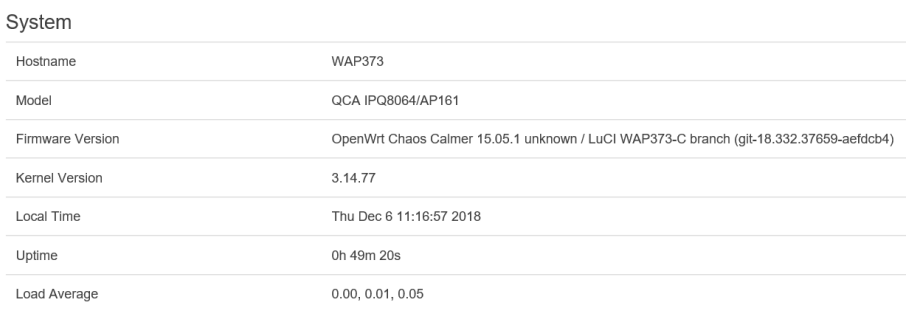

#### Device Status

ClickingtheDeviceStatuslinkundertheOverviewmenu showsthestatusinformationaboutthecurrentoperating mode.

• TheDeviceInformationsectionshowsgeneralsystem informationsuchasDeviceName,MACAddress,Current Time,FirmwareVersion,andManagementVLANID

#### Note:VLANIDisonlyapplicableinAccessPoint,WDS AP or WDS BR mode.

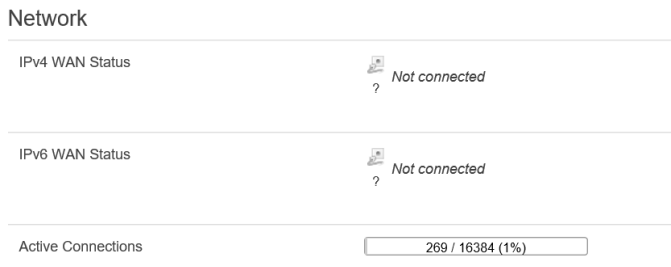

• The Memory Information section shows usageof MemorysuchasTotalAvailable,Free,Cached,Buffered

#### Memory

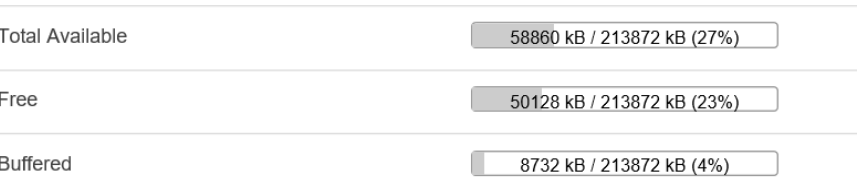

• The LAN Information section shows the LocalArea NetworksettingssuchastheLANIPAddress,Subnet mask, statusofDHCPclient,andstatusofSpanningTreeprotocol (STP).

Wireless

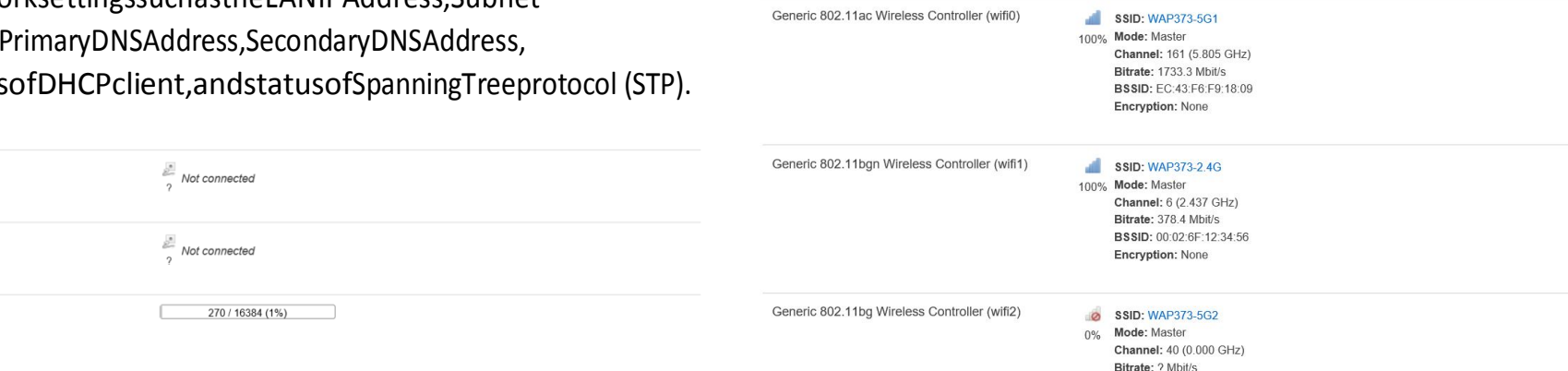

Wireless is disabled or not associated

TheWireless LAN Information 2.4 GHz/5 GHz section

showswirelessinformationsuchasOperationMode,

Frequency,andChannel.SincethisAccessPointsupports multiple-

SSIDs,informationabouteachSSID,theESSID,

andsecuritysettings,aredisplayed

Network IPv4 WAN Status

IPv6 WAN Status

Active Connections

Note:ProfileSettingsareonlyapplicableinAccessPointand WDS AP modes.

### Connections **Connections Realtime**

#### 2.4 GHz/5 GHz Connection List

ClicktheconnectionlinkundertheOverviewmenudisplays theconnectionlistofclientsassociatedtotheAP's2.4 GHz/5 GHz, along with the MAC addresses andsignal strengthforeachclient.ClickingRefreshupdatesthe clientlist.

Note:OnlyapplicableinAccessPointandWDSAP modes.

#### 2.4 GHz/5 GHz WDS Link List

ClicktheconnectionlinkundertheOverviewmenu.This pagedisplaysthecurrentstatusoftheWDSlink,including WDSLinkID,MACAddress,LinkStatusandRSSI.

Note:OnlyapplicableinWDSAPandWDSBridgemodes.

#### Realtime

TheRealtimesectioncontainsthefollowingoptions:

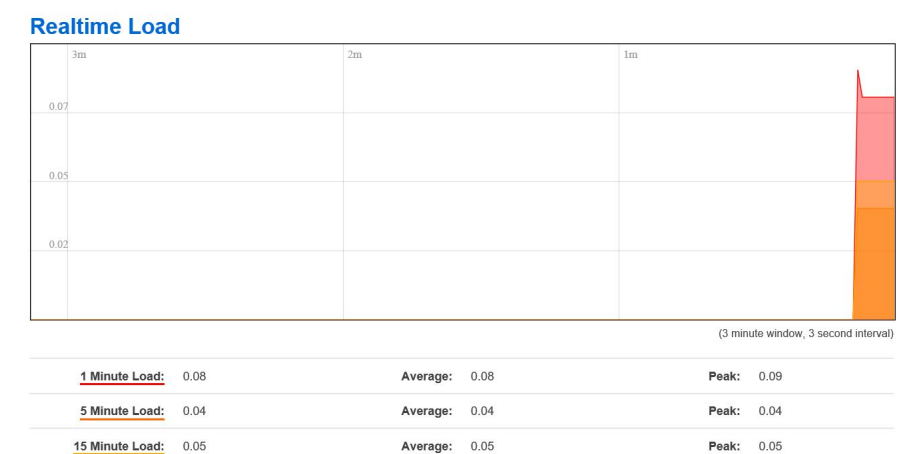

CPU Loading: 3 minutes CPU loading percentage information,itdisplayscurrentloading,averageloading andpeakloadingstatus.Leftbarisloadingpercentage; buttonistimetracing.Intervalisevery3seconds

#### **Associated Stations**

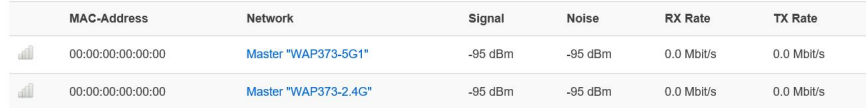

# Chapter6 **Network**

### Basic

#### IPv4/IPv6 Settings

Thispageallowsyoutomodifythedevice'sIPsettings.

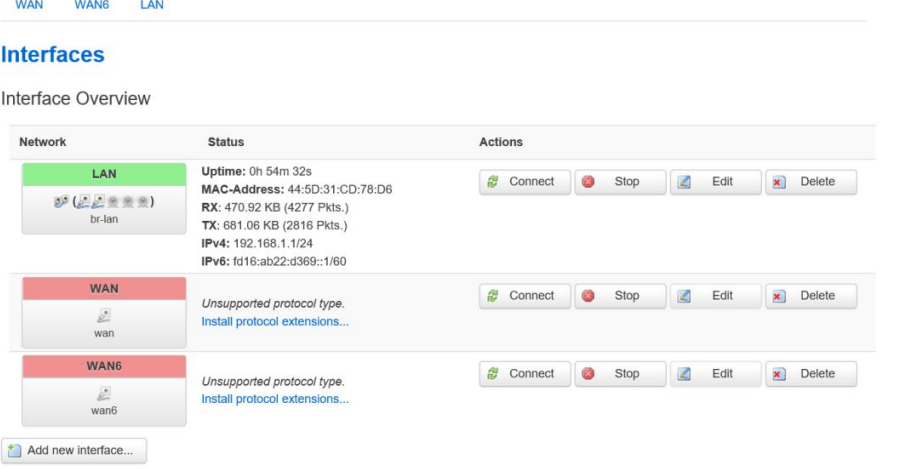

IPNetworkSettings:SelectwhetherthedeviceIPaddresswilluseastaticIPaddressspecifiedintheIPaddressfield orbeobtainedautomaticallywhenthedeviceconnectsto a DHCPserver.IP Address: The IP address of this device.

Subnet Mask: TheIP Subnet mask ofthis device.

Gateway:TheDefaultGatewayofthisdevice.Leaveit blankifyouareunsureofthissetting. Primary/Secondary DNS: The primary/secondary DNS address for this device.

Save: Click Save to confirm the changes.

# Chapter7 **2.4GHz&5GHz Wireless**

### **Wireless**

#### Wireless Settings

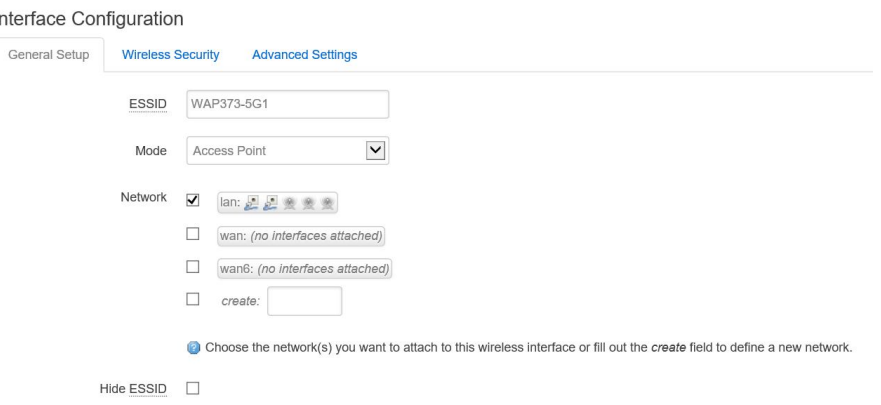

DeviceName:Enteranameforthedevice.Thenameyou typeappearsinSNMPmanagement.Thisnameisnotthe SSIDandisnotbroadcasttootherdevices.

Band Steering (Avaiable on WAP353): Enable Band Steeringtosend802.11nclientstothe5GHzband,where 802.11b/g clients cannot go, and leave802.11b/gclientsin2.4GHztooperateattheirslowerrates. Before implementing this feature, we suggest youtoassuretheboth2.4GHzand5GHzSSID,as well assecuritysettingsmustbethesame.EnGeniusBandSteeringsup portsfollowingadvancedsettings,

\*Force5GHz:WhenbandsteeringisconfiguredtoForce 5GHzmode,theAPwillnotdualbandcapableclient

Devicestonetworktothe2.4GHzbandonlyiftheclient devicesarenotcurrentlyassociatedon2.4GHzradiointhisAP.

\*Prefer5GHz:WhenbandsteeringisconfiguredtoPrefer 5GHzmode,theAPwillsteerdualbandcapableclient devicesto5GHzradiowhentheRSSIvalueoftheseclient deviceson5GHzradioismorethansetone.Theallowed RSSIvaluefordefaultsettingis-75dBm.

\*BandBalance:WhenbandsteeringisconfiguredtoBandBalanc emode,theAPwillsteerdualbandcapable clientdevicesto5GHzwhentheRSSIvalueoftheseclient deviceson5GHzradioismorethansetone.Toevenly allocateRFresourceontheboth2.4GHzand5GHzradios, usersalsocansettheportionofclientdeviceson5GHz radiotoassuresmoothlyconnection.Thedefaultvalueof the5GHzradiois75%.

Save: Click Save to confirm the changes.

ThispagedisplaysthecurrentstatusoftheWireless settingsofthisAP.

### 2.4 GHz/5 GHz Wireless Network

#### **Device Configuration**

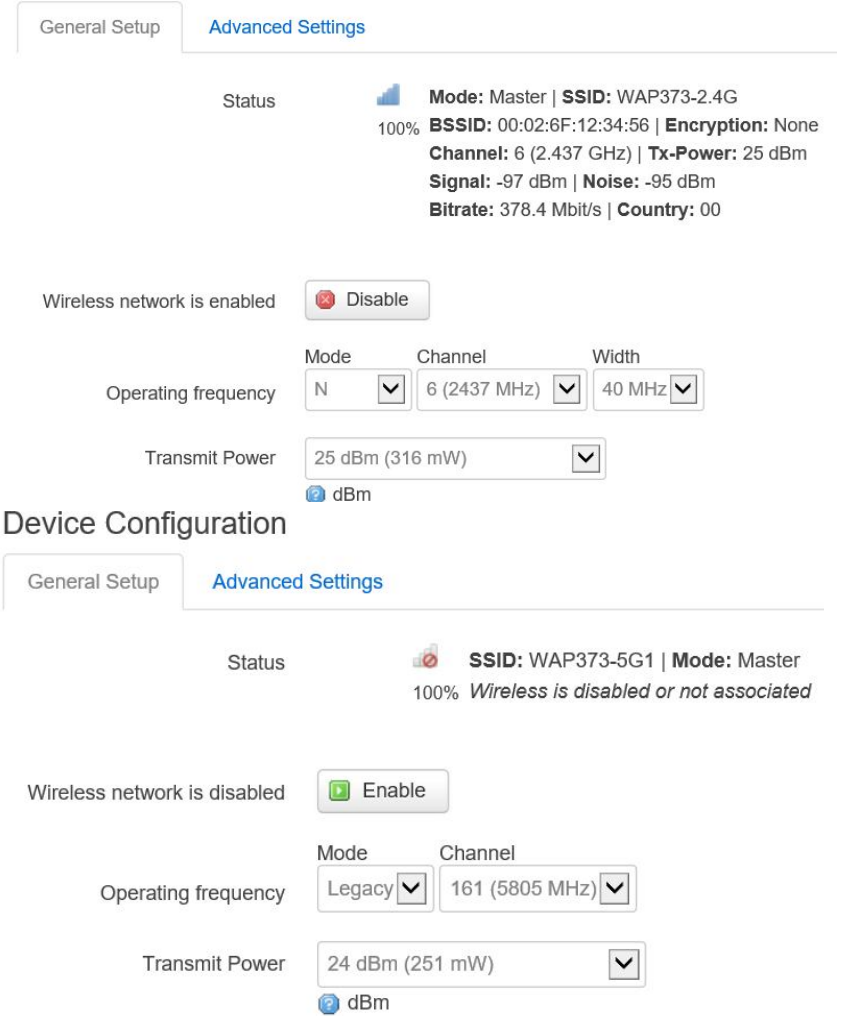

OperationMode:Scrowdownthislisttoselectoperation modesforimplementingonthisradio.Thedefaultoperation modeisAccessPointonbasestationsandAccessPoints andisClientBridgeonClientPremiseEquipements(CPE). Meanwhile, EnGenius devices also support WDS modesforpeertopeerorpeertomulti-peerconnections.

WirelessMode:Scrowdownthislisttoselectwireless broadcastingstandardon2.4GHzand5GHzfrequency bands.

ChannelHTMode:Scrowdownthislisttoselectbandwidthforoperati ngunderafrequencyband.Thedefaultchannelbandwidthis20MHzo n2.4GHzfrequencyradioand40 MHzon5GHzfrequencyradio.Consideringthedifferent applications,userscandecidetoimplementachannel bandwidthtofulfillrealapplications.Thelargerthechannel, thegreaterthetransmissionqualityandspeed.

Transmit Power (Tx Power): Default Tx power is Auto to obey regulartory power of each country.

Channel: Click Configuration button to open a new windows to configure channels for performing wireless service.

\*Default configuration: Default setting of channel selectionis"All"toperformautochannelontheexistchannel list.

\*None:Click"None"todisablethesettingonthisradio. This radio is disabled.

\*Group Configuration: Click specific groups of channels forperformingautochannelfunction.Forexample,users canclickU-NII-1andU-NII-3toperformautochannelon thesebands;themechanismofthisAPwillselectthe relativelyoptimalchanneltoperformwirelessservice.

DataRate:Selectadataratefromthedrop-downlist.The datarateaffectsthroughputofdataintheAP.Selectthe bestbalanceforyouandyournetworkbutnotethatthe lowerthedatarate,thelowerthethroughput,though transmissiondistanceisalsolowered.

RTS/CTSThreshold:Specifiesthethresholdpackagesize forRTC/CTS.AsmallnumbercausesRTS/CTSpacketstobe sentmoreoftenandconsumesmorebandwidth.

ClientLimits:Limitsthetotalnumberofclientsonthisradio. Oncesettingtheceilingofclientnumbers,themaximum Associated clientdeviceswillberestrictedatthisnumber.

Aggregation:Integratemultipledatapacketsintoone packettodelivertoclientdevices.Thisoptionreducesthe numberofpackets,butalsoincreasespacketsizes.

APDetection:APDetectioncanselectthebestchannelto usebyscanningnearbyareasforAccessPoints.

Distance: Specifies the distance between AccessPoints andclientdevices.Thepropersettingforthisparameter mayassistAccessPointstoavoidtheimproper operationwhentransmittingdataunderafieldapplication.

Save:ClickSavetoconfirmthechangesorCanceltocancel andreturntoprevioussettings.

#### 2.4 GHz/5 GHz SSID Profile

Interface Configuration

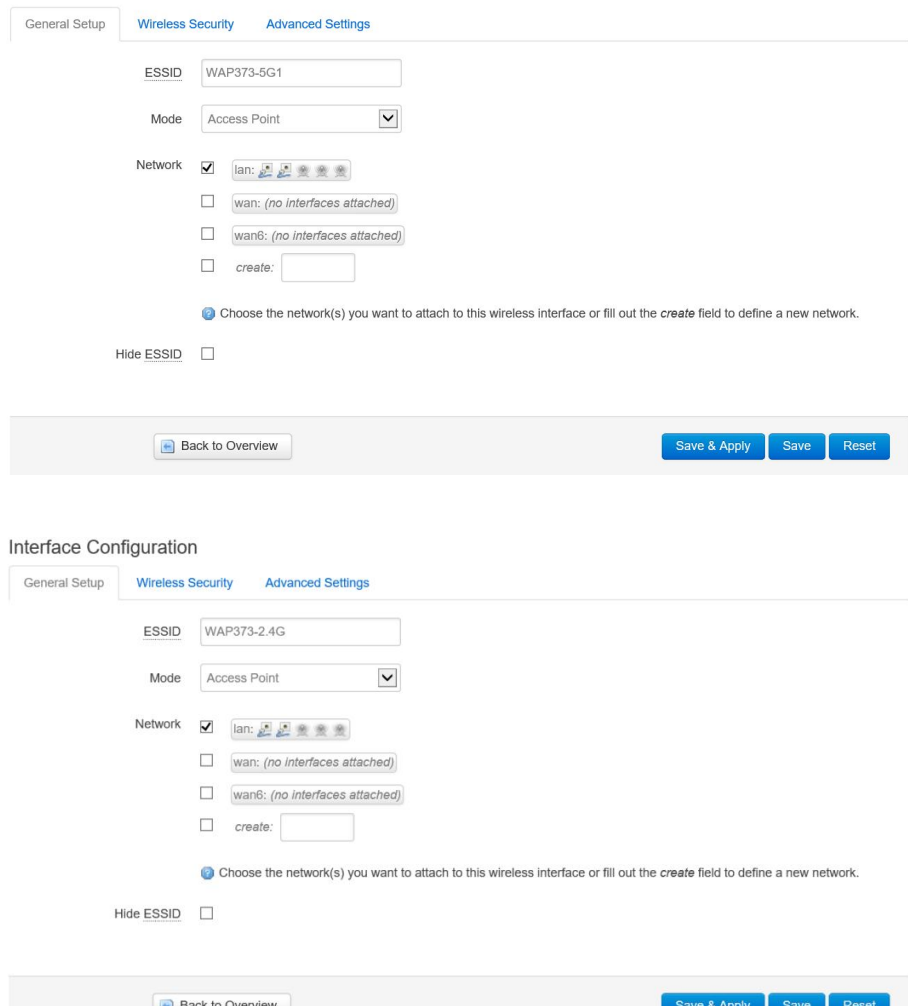

(eight (8) per band). If multipleclient deviceswillbeaccessingthenetwork,youcanarrangethe devicesintoSSIDgroups.ClickEdittoconfiguretheprofile andcheckwhetheryouwanttoenableextraSSID.

CurrentProfile:Youcanconfigureuptosixteen(16) different SSIDs

Enable:ClickthischeckboxtoenablethisSSIDinterface. ThedefaultSSIDsareenableonthebothfirst2.4GHzand 5GHzSSID.

SSID: SpecifiestheSSIDforthecurrentprofile.

HiddenSSID: CheckthisoptiontohidetheSSIDfromclients. Ifchecked, theSSIDwillnotappearinthesitesurvey.

ClientIsolation:Clicktheappropriateradiobuttontoenable thisfunctionforallowingorpreventingcommunication between clientdevices.

VID:SpecifiestheVLANtagforeachprofile.Ifyournetwork includes VLANs,youcanspecifyaVLANIDforpacketspass throughtheAccessPointwithatag.

Wireless Security: SeetheWirelessSecuritysection.

VLAN Isolation: Restrict clients communicating with differentVIDsbyselectingtheradiobutton.

L2Isolation:Enablethisfunctionpreventclientdevices tocommunicateonthebothWLANandLAN.

Save: Click Save to accept the changes.

#### Wireless Security

TheWirelessSecuritysectionletsyouconfiguretheAP's security modes

Secuirty Mode: Including WEP, WPA-PSK, WPA2-PSK, WPA-PSKMixed,WPA,WPA2,andWPAMixed.Westrongly recommendyoutouseWPA2-PSKmode.

\* Setting of WEP mode:

Auth Type: Select Open System or Shared Key.

InputType: ASCII: Regular Text (recommended) HexadecimalNumbers(Foradvancedusers)

KeyLength:Selectthedesiredoptionandensurethat wirelessclientsusethesamesetting.Yourchoicesare64, 128,and152 bitpasswordlengths.

DefaultKey:SelecttheKeyyouwishtobethedefault. TransmitteddataisALWAYSencryptedusingtheDefault Key;theotherKeysarefordecryptiononly.Youmustenter aKeyValuefortheDefaultKey.

EncryptionKeyNumber:EntertheKeyValueorvaluesyou wishtouse.OnlytheKeyselectedasDefaultisrequired. Theothersareoptional.

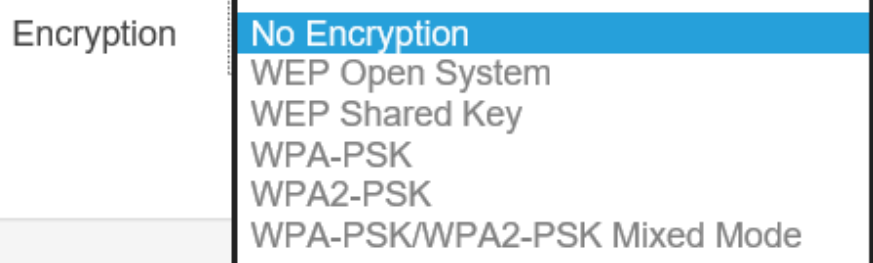

\*SettingofWPA-PSK,WPA2-PSKandWPA-PSKMixed (Pre-SharedKey):

Encryption:YoumayselectAES,TKIPorBoth(TKIP+AES) tobetheencryptiontypeyouwouldlike.Pleaseensure thatyourwirelessclientsusethesamesettings.

Passphrase:WirelessclientsmustusethesameKeyto associatethedevice.IfusingASCIIformat,theKeymust befrom8to63charactersinlength.IfusingHEXformat, theKeymustbe64HEXcharactersinlength.

Group Key Update Interval: Specifies how often, in seconds,theGroupKeychanges.Thedefaultvalueis3600.

\* Setting of WPA-Enterprise & WPA2-Enterprise (Pre-Shared Key):

\* Pleaseensurethatyourwirelessclientsusethesamesettings. Encryption:SelecttheWPAencryptiontypeyouwouldlike.

RadiusServer:EntertheIPaddressoftheRadiusserver.

RadiusPort:Entertheportnumberusedforconnections totheRadiusserver.

RadiusSecret:Enterthesecretrequiredtoconnecttothe Radiusserver.

Radius Accounting: Enable or disable accounting feature.

Radius Accounting Server: Enter the IP address of the Radius accountingserver.

RadiusAccountingPortEntertheportnumberusedfor connectionstotheRadiusaccountingserver.

RadiusAccountingSecret:Enterthesecretrequiredto connect to the Radius accounting server.

InterimAccountingInterval:Specifieshowoften,in seconds, the accounting data sends.

Note: 802.11n does not allow WEP/WPA-PSK TKIP/ WPA2-PSK TKIP security mode. The connectionmode willautomaticallychangefrom802.11nto802.11g.

#### Wireless MAC Filtering

WirelessMACFilteringisusedtoallowordenynetwork accesstowirelessclients(computers,tabletPCs,NAS, smartphones,etc.)accordingtotheirMACaddresses.You canmanuallyaddaMACaddresstorestrictpermissionto accessthisAP.Thedefaultsettingis:DisableWireless MACFilter.

Note: OnlyapplicableinAccessPointandWDSAP modes.

ACLMode:Determineswhethernetworkaccessisgranted ordeniedtoclientswhoseMACaddressesappearinthe MACaddresstableonthispage.Yourchoicesare:Disabled, DenyMACinthelist,orAllowMACinthelist.

MACAddress:EntertheMACaddressofthewirelessclient.

Add:ClickAddtoaddtheMACaddresstotheMACaddress table.

Delete: Delete the selected entries.

Save: Click Save to apply the changes.

#### WDS Link Settings

UsingtheWDS(WirelessDistributionSystem)featurewill allowanetworkadministratororinstallertoconnectto AccessPointswirelessly.Doingsowillextendthewired infrastructuretolocationswherecablingisnotpossibleor inefficient toimplement.

Note:Compatibilitybetweendifferentbrandsand models of Access Points is not guaranteed. It is recommendedthattheWDSnetworkbecreatedusing thesamemodelsformaximumcompatibility.

Alsonote:AllAccessPointsintheWDSnetworkneed tousethesameChannelandSecuritysettings.

TocreateaWDSnetwork,pleaseentertheMACaddresses oftheAccessPointsthatyouwantincludedintheWDS. TherecanbeamaximumoffourAccessPoints.

Note:OnlyapplicableinWDSAPandWDSBridgemodes.

#### 2.4 GHz/5 GHz WDS Link Settings

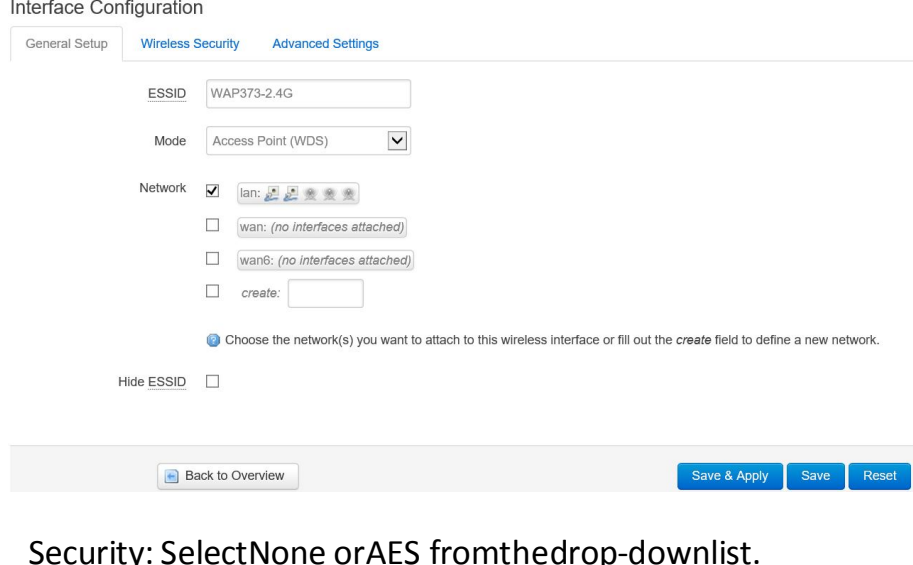

Security: SelectNone orAES fromthedrop-downlist.

AESPassphrase:EntertheKeyValuesyouwishtouse.

OtherAccessPointsmustusethesameKeytoestablisha WDSlink.

MACAddress:EntertheAccessPoint'sMACaddressto

where youwant toextend thewireless area.

Mode:Selecttodisableorenablefromthedrop-downlist.

Save: Click Save to confirm the changes.

This page allows you to change the AP usernameand password.Bydefault,theusernameis:adminandthe passwordis:admin.Thepasswordcancontainfrom0to 12alphanumericcharactersandiscasesensitive.

#### Account Settings

#### **Router Password**

Changes the administrator password for accessing the device

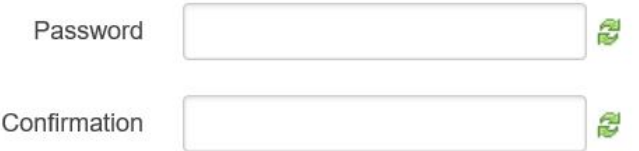

AdministratorUsername:EnteranewusernameforloggingintotheN ewNameentrybox.

CurrentPassword:Entertheoldpasswordforloggingin to the Old Password entry box.

NewPassword:Enterthenewpasswordforlogginginto the New Password entry box.

Verify Password: Re-enter the new password in the ConfirmPasswordentryboxforconfirmation.

Apply: Click Apply to apply the changes.

### Account **Firmware**

#### Firmware Upgrade

#### Thispageallowsyoutoupgradethefirmwareofthe AP.

#### Flash new firmware image

Upload a sysupgrade-compatible image here to replace the running firmware. Check "Keep settings" to retain the current configuration (requires an OpenWrl compatible firmware image)

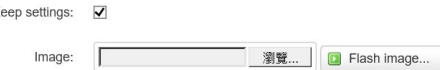

- To Perform the FirmwareUpgrade:
- 1. ClicktheChooseFilebuttonandnavigatetheOSfile systemtothelocationoftheupgradefile.
- 2. Selecttheupgradefile.Thenameofthefilewillappear intheUpgradeFilefield.
- 3. ClicktheUploadbuttontocommencethefirmware upgrade.

Note:ThedeviceisunavailableduringtheFirmware upgradeprocessandmustrestartwhentheupgradeis completed.Anyconnectionstoorthroughthedevice will belost.

### Backup/Restore

This page allows you to save the current device configurations.Whenyousaveyourconfigurations, youalsocanreloadthesavedconfigurationsintothe devicethroughtheRestoreSavedSettingsfromafile section.Ifextremeproblemsoccur,orifyouhaveset theAPincorrectly,youcanusetheResetbuttoninthe ReverttoFactoryDefaultSettingssectiontorestore alltheconfigurationsoftheAPtotheoriginaldefault settings. Backup Setting: Click Export to save the current configured settings.

Restore New Setting: To restore settings that have beenpreviouslybackedup,clickBrowse,selectthe file, and clickRestore.

Restore to Default: Click Reset button to restore the AP to its factory default settings.

#### Backup / Restore

Click "Generate archive" to download a tar archive of the current configuration files. To reset the firmware to its initial state, click "Perform reset" (only possible with squashfs images).

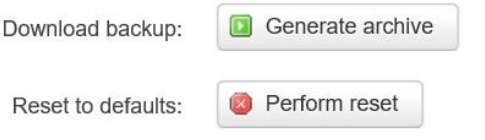

To restore configuration files, you can upload a previously generated backup archive here.

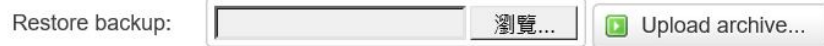

#### User Setting

Thefunctionallowsyoutobackupthecurrentdevice configurationsintotheAPasthedefaultvalue.If extremeproblemsoccur,orifyouhavesettheAP incorrectly,youcanpushtheResetbuttontorevertall theconfigurationsoftheAPtotheuserdefault.

Back Up Setting as Default: Click Backup to backup theusersettingsyouwouldliketothedevice'smemory forthedefaultsettings.

RestoretoUserDefault:ClickRestoretorestoreuser settings to the factory standard settings.

Note1:Aftersettingthecurrentsettingsasthedefault,youshouldclicktheRestore to Defaultonthe webinterfaceforrevertingthesettingsintothefactorydefaultinsteadofpushingtheresetbutton.

Note2:Pleasewritedownyouraccountandpasswordbeforesaving.Theusersettingswillnowbecome the new default settings at the next successful login.

# Log

### System Log

TheAPautomaticallylogs(records)eventsofpossible interestinitsinternalmemory.Toviewthelogged information,clicktheLoglinkundertheSystemManager menu.Ifthereisnotenoughinternalmemorytologall events,oldereventsaredeletedfromthelog.When powereddownorrebooted,thelogwillbecleared.

#### **System Log**

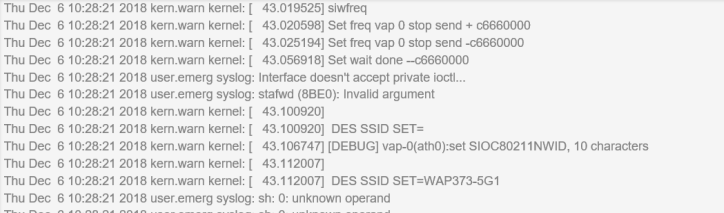

#### Logout

Logout:ClickLogout inManagementmenutologout.

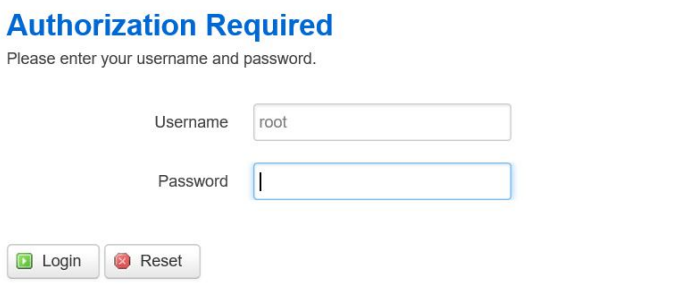

#### Reset

Insomecircumstances,itmayberequiredtoforcethedevicetoreboot.ClickonReset toreboottheAP.

Onceyouclickresetbutton,youwillseetheoptionsforreboot or restore this AP.

Rebootthedevice:Clickittorebootthisdevice.

RestoretoFactoryDefault:Clickittoresetthisdevicetofactory defaultsetting.

RestoretoUserDefault:Clickittoresetthisdeviceto userdefaultsettings.Forrealizingthesettingmethod,

#### Appendix A - FCC Interference Statement

#### Federal Communication Commission Interference Statement

This equipment has been tested and found to comply with the limits for a Class B digital device, pursuant to Part 15 of the FCC Rules. These limits are designed to provide reasonable protection against harmful interference in a residential installation. This equipment generates, uses, and can radiate radio frequency energy and, if not installed and used in accordance with the instructions, may cause harmful interference to radio communications. However, there is no guarantee that interference will not occur in a particular installation. If this equipment does cause harmful interference to radio or television reception, which can be determined by turning the equipment off and on, the user is encouraged to try to correct the interference by one of the following measures:

- Reorient or relocate the receiving antenna.
- Increase the separation between the equipment and receiver.
- Connect the equipment into an outlet on a circuit different from that to which the receiver is connected.
- Consult the dealer or an experienced radio/TV technician for help.

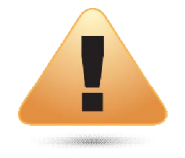

#### **FCC Caution:**

Any changes or modifications not expressly approved by the party responsible for compliance could void the user's authority to operate this equipment.

This device complies with Part 15 of the FCC Rules. Operation is subject to the following two conditions: (1) This device may not cause harmful interference, and (2) this device must accept any interference received, including interference that may cause undesired operation.

#### IMPORTANT NOTE:

#### Radiation Exposure Statement

This equipment complies with FCC radiation exposure limits set forth for an uncontrolled environment. This equipment should be installed and operated with a minimum distance of 20 cm between the radiator & your body.

#### Appendix B - IC Interference Statement

#### Industry Canada Statement

This device complies with Canada license-exempt RSSs of the Industry Canada Rules. Operation is subject to the following two conditions: (1) This device may not cause harmful interference, and (2) this device must accept any interference received, including interference that may cause undesired operation.

Ce dispositif est conforme à la norme RSS Canada sans licence d'Industrie Canada applicable aux appareils radio exempts de licence. Son fonctionnement est sujet aux deux conditions suivantes: (1) le dispositif ne doit pas produire de brouillage préjudiciable, et (2) ce dispositif doit accepter tout brouillage reçu, y compris un brouillage susceptible de provoquer un fonctionnement indésirable.

#### **Caution:**

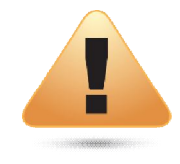

(i) the device for operation in the band 5150-5250 MHz is only for use to reduce the potential for harmful interference to cochannel mobile satellite systems;

(ii) high-power radars are allocated as primary users (i.e. priority users) of the bands 5250-5350 MHz and 5650-5850 MHz and that these radars could cause interference and/or damage to LE-LAN devices.

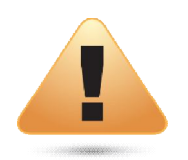

#### **Avertissement:**

(i) les dispositifs fonctionnant dans la bande 5150-5250 MHz sont réservés uniquement pour une utilisation à l'intérieur afin de réduire les risques de brouillage préjudiciable aux systèmes de satellites mobiles utilisant les mêmes canaux;

(ii) De plus, les utilisateurs devraient aussi être avisés que les utilisateurs de radars de haute puissance sont désignés utilisateurs principaux (c.-à-d., qu'ils ont la priorité) pour les bandes 5250-5350 MHz et 5650-5850 MHz et que ces radars pourraient causer du brouillage et/ou des dommages aux dispositifs LAN-EL.

#### Radiation Exposure Statement

This equipment complies with IC radiation exposure limits set forth for an uncontrolled environment. This equipment should be installed and operated with minimum distance 21cm between the radiator & your body.

#### Déclaration d'exposition aux radiations:

Cet équipement est conforme aux limites d'exposition aux rayonnements IC établies pour un environnement non contrôlé. Cet équipement doit être installé et utilisé avec un minimum de 21cm de distance entre la source de rayonnement et votre corps.

#### Industry Canada Warning

This product meets the applicable Innovation, Science and Economic Development Canada technical specifications.Ceproduitrepond aux specifications techniques applicables a l'innovation, Science et DeveloppementeconomiqueCanada.

#### Appendix C - CE Interference Statement

Europe – EU Declaration of Conformity

• EN60950-1

Safety of Information Technology Equipment

• EN50385

Generic standard to demonstrate the compliance of electronic and electrical apparatus with the basic restrictions related to human exposure to electromagnetic fields (0 Hz - 300 GHz)

• EN 300 328

Electromagnetic compatibility and Radio spectrum Matters (ERM); Wideband Transmission systems; Data transmission equipment operating in the 2,4 GHz ISM band and using spread spectrum modulation techniques; Harmonized EN covering essential requirements under article 3.2 of the R&TTE Directive

• EN 301 893

Broadband Radio Access Networks (BRAN); 5 GHz high performance RLAN; Harmonized EN covering essential requirements of article 3.2 of the R&TTE Directive

• EN 301 489-1

Electromagnetic compatibility and Radio Spectrum Matters (ERM); ElectroMagnetic Compatibility (EMC) standard for radio equipment and services; Part 1: Common technical requirements

• EN 301 489-17

Electromagnetic compatibility and Radio spectrum Matters (ERM); ElectroMagnetic Compatibility (EMC) standard for radio equipment and services; Part 17: Specific conditions for 2,4 GHz wideband transmission systems and 5 GHz high performance RLAN equipment

This device is a 5GHz wideband transmission system (transceiver), intended for use in all EU member states and EFTA countries, except in France and Italy where restrictive use applies.

In Italy the end-user should apply for a license at the national spectrum authorities in order to obtain authorization to use the device for setting up radio links and/or for supplying public access to telecommunications and/or network services.

This device may not be used for setting up radio links in France and in some areas the RF output power may be limited to 10 mW EIRP in the frequency range of 2454 – 2483.5 MHz. For detailed information the end-user should contact the national spectrum authority in France.

The frequency and the maximum transmitted power in EU are listed below: 2412-2472MHz: 17dBm 5150-5250 & 5725-5850MHz: 18dBm

# CE0560<sup>0</sup>

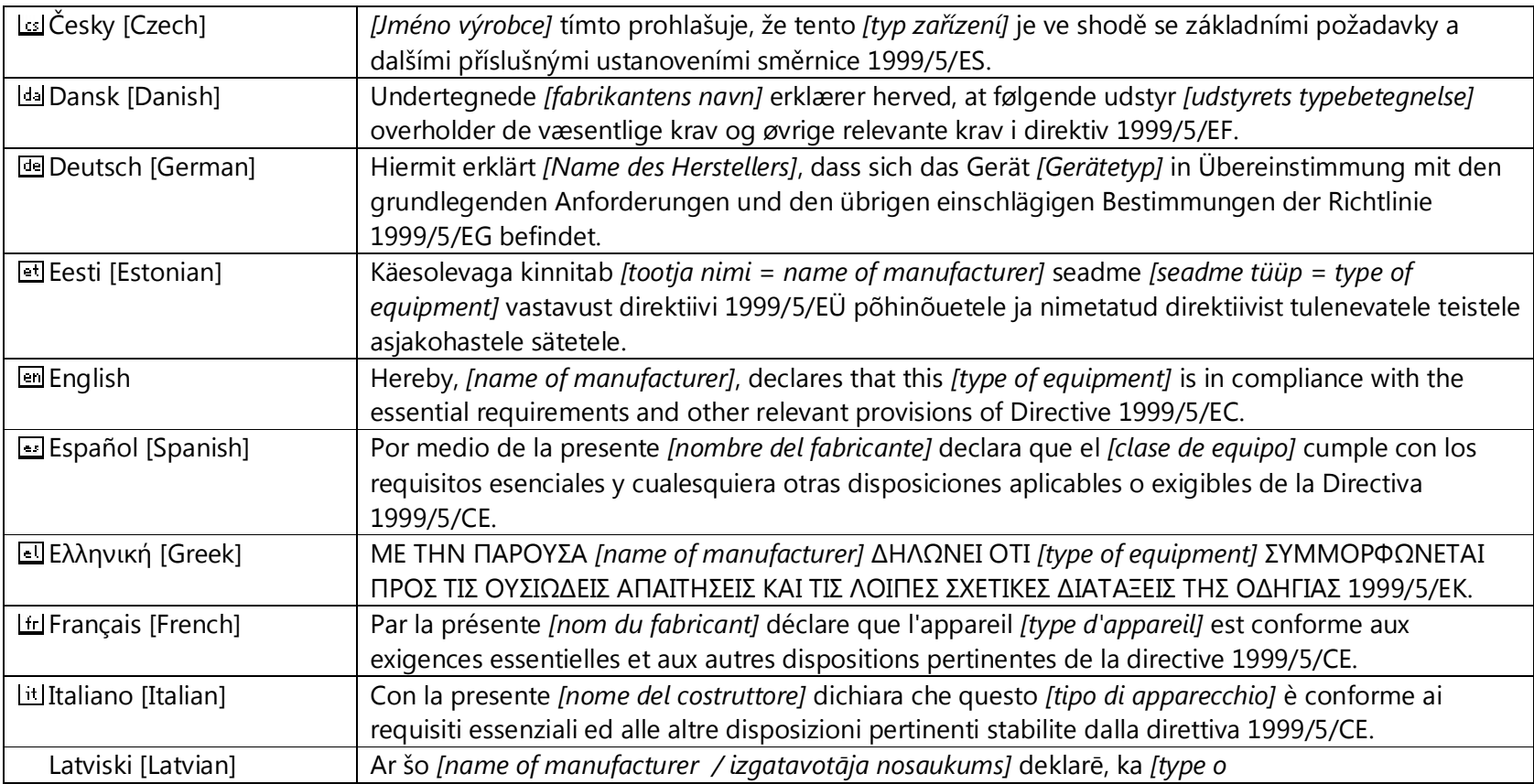

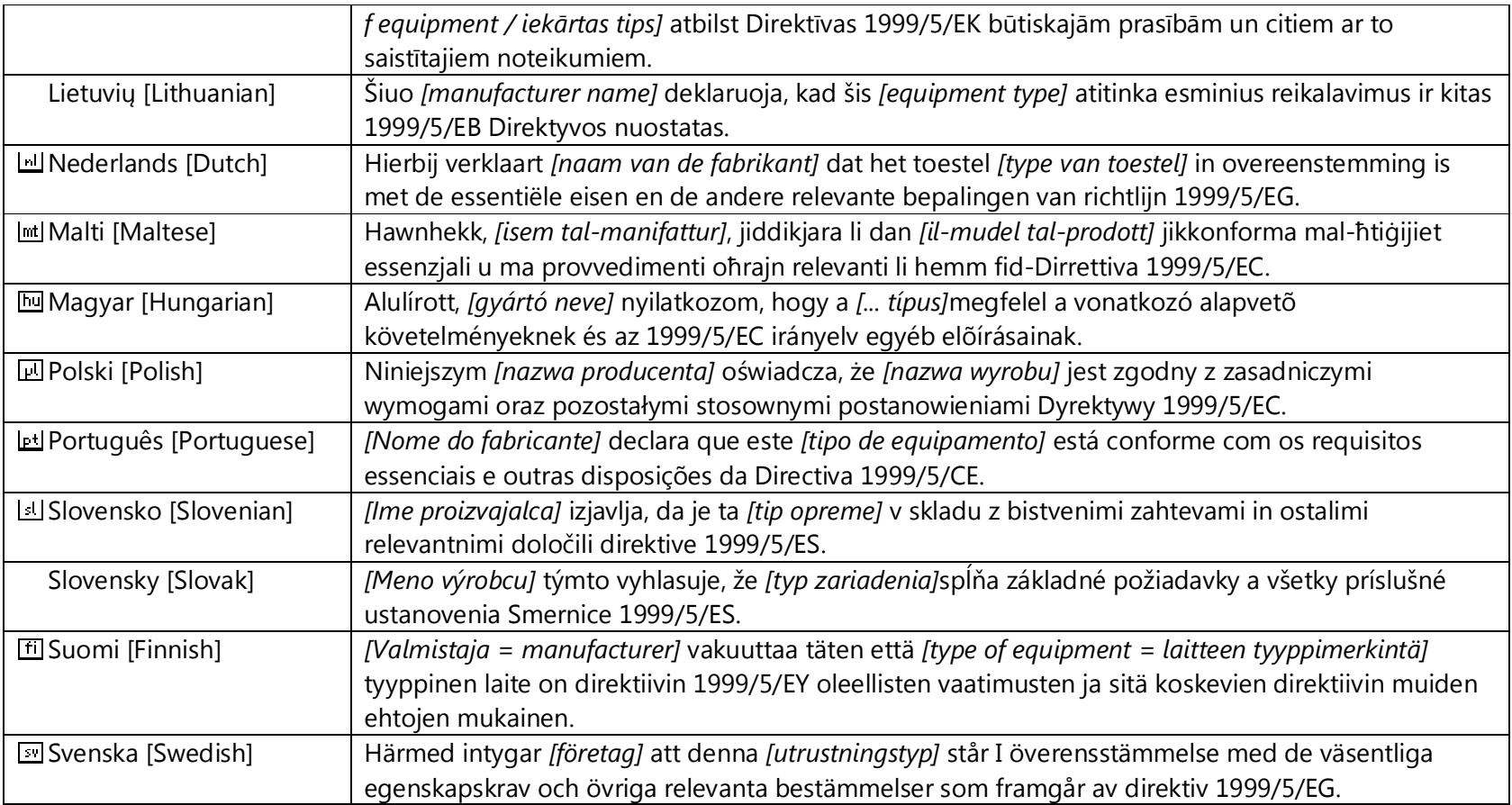